# **Google Документы - Google Docs**

Google Документы (Google Docs) - это удобный и популярный сервис для работы с документами. По функционалу он ничем не уступает программе Microsoft Office. Пользоваться им удобно, плюс в нем есть куча интересных функций:

- Онлайн-сервис Google бесплатный.
- Удобно реализована совместная работа не надо тысячу раз пересылать друг другу файлы.
- Изменения сохраняются автоматически.
- Есть история версий при необходимости можно откатить на тот момент, с которого все пошло не так.

### **Работа в «Офлайн-режиме»**

В сервисе Google Docs можно создавать, редактировать и просматривать

документы даже при отсутствии соединения с интернетом. Если в какой-то

файл будут внесены изменения, они автоматически сохранятся после

подключения к сети.

А вот о том, как это включить – открываем главную страницу Google Docs, в

левой части разворачиваем меню и выбираем «Настройки». Там надо

активировать функцию «Офлайн-режим» простым переключением тумблера.

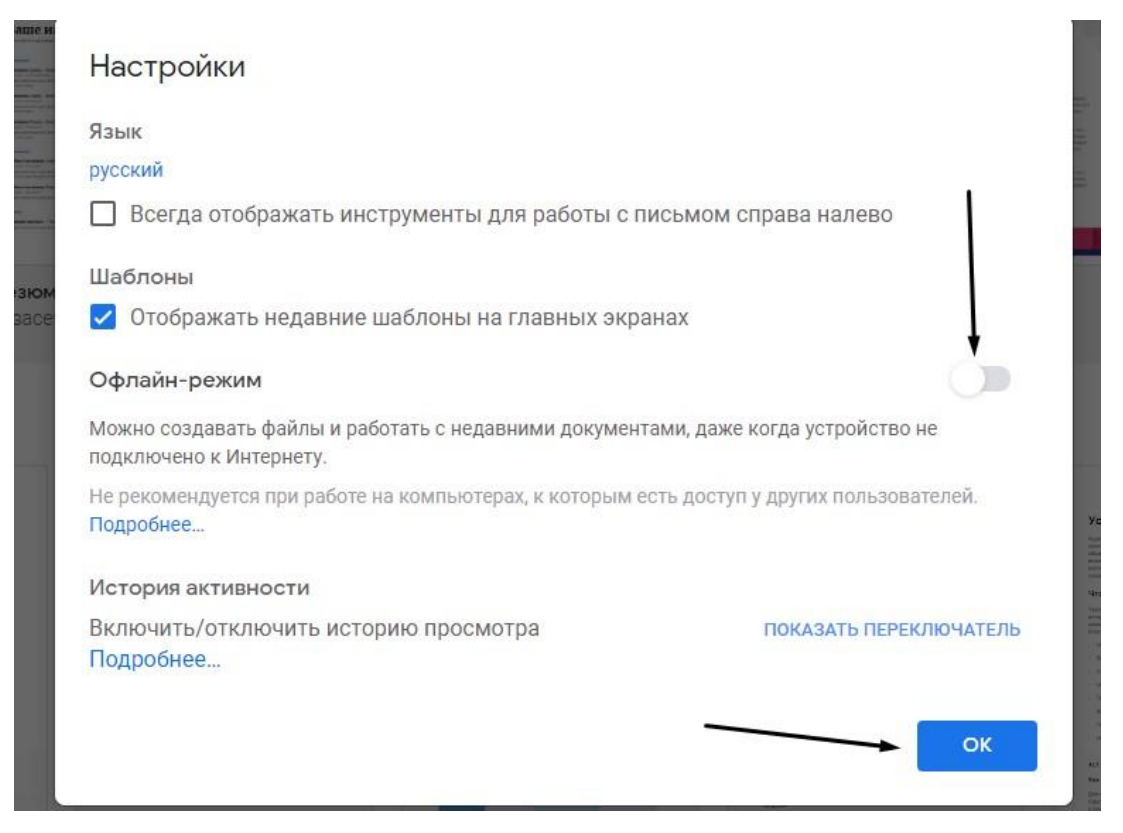

Но это не все – после подтверждения изменений сервис потребует установить [расширение «Google Документы офлайн»](https://timeweb.com/go?url=https%3A%2F%2Fchrome.google.com%2Fwebstore%2Fdetail%2Fgoogle-docs-offline%2Fghbmnnjooekpmoecnnnilnnbdlolhkhi&hash=ffedf6319d038c078b101d9e36452bb372ab8bbc) в ваш браузер. После активации данного режима сохраняем изменения нажатием на кнопку ОК.

#### **Совместный доступ**

Вместо того, чтобы каждый раз отправлять другим людям исправленные по несколько раз файлы, лучше скопировать содержимое в Google Docs и отравить ссылку. Именно за счет этой функции данный сервис и набрал большую популярность. Все, что при этом следует сделать – настроить доступ. В правой верхней части рабочей области будет одноименная синяя кнопка, жмем по ней.

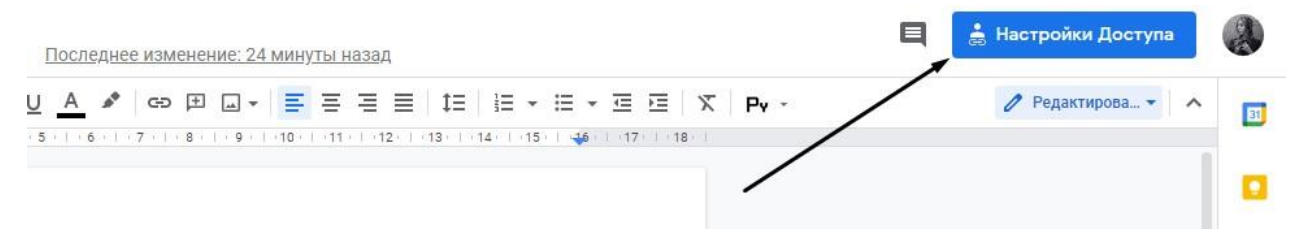

Есть несколько вариантов предоставления доступа: редактирование, комментирование, просмотр и т.д

# **Скачивание файла**

Разумеется, Google Документ можно скачать в виде текстового файла. В разделе «Файл» следует перейти к пункту «Скачать», а дальше выбрать конечный формат. Здесь доступны DOCX, ODT, RTF, PDF, TXT, EPUB, HTML и еще ZIP-архив.

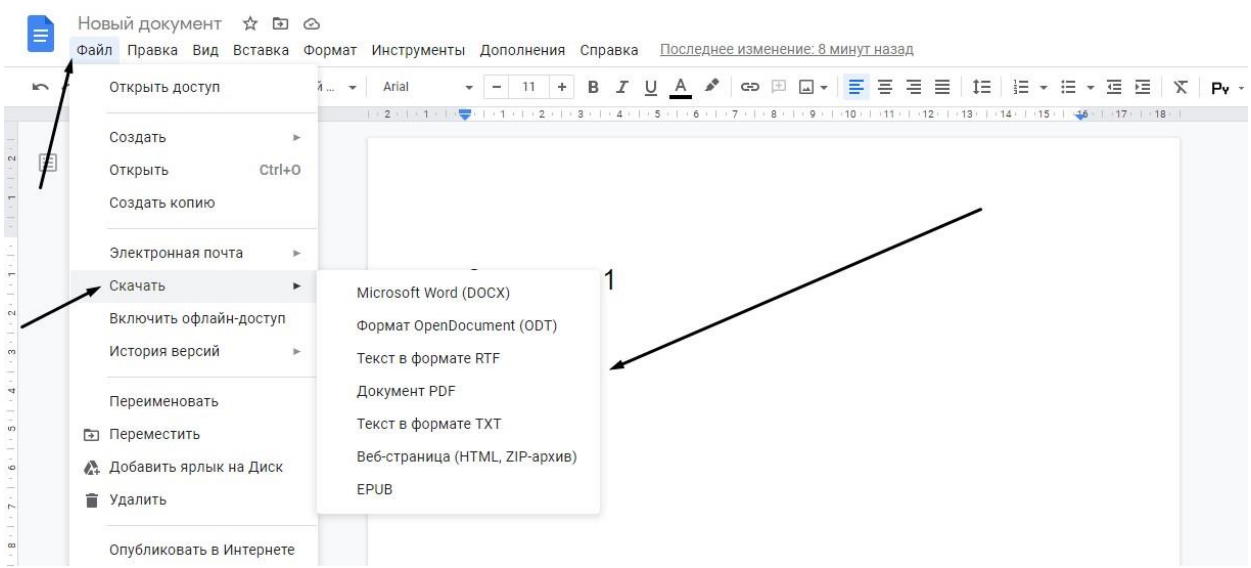

### **Голосовой ввод**

Нередко, особенно у людей, которые часто работают с текстом, в процессе ввода данных запросто может наступить усталость. И поэтому специально для них специалисты Google придумали великолепный инструмент голосового ввода.

В верхней панели Google Docs откройте вкладку **Инструменты** и выберите Г**олосовой ввод**. По активации, в правом углу Chrome появится миниинтерфейс функции, в котором вы можете в два клика включать или отключать его.

# *Примечание:*

*Голосовой ввод доступен только для владельцев браузера Chrome.*

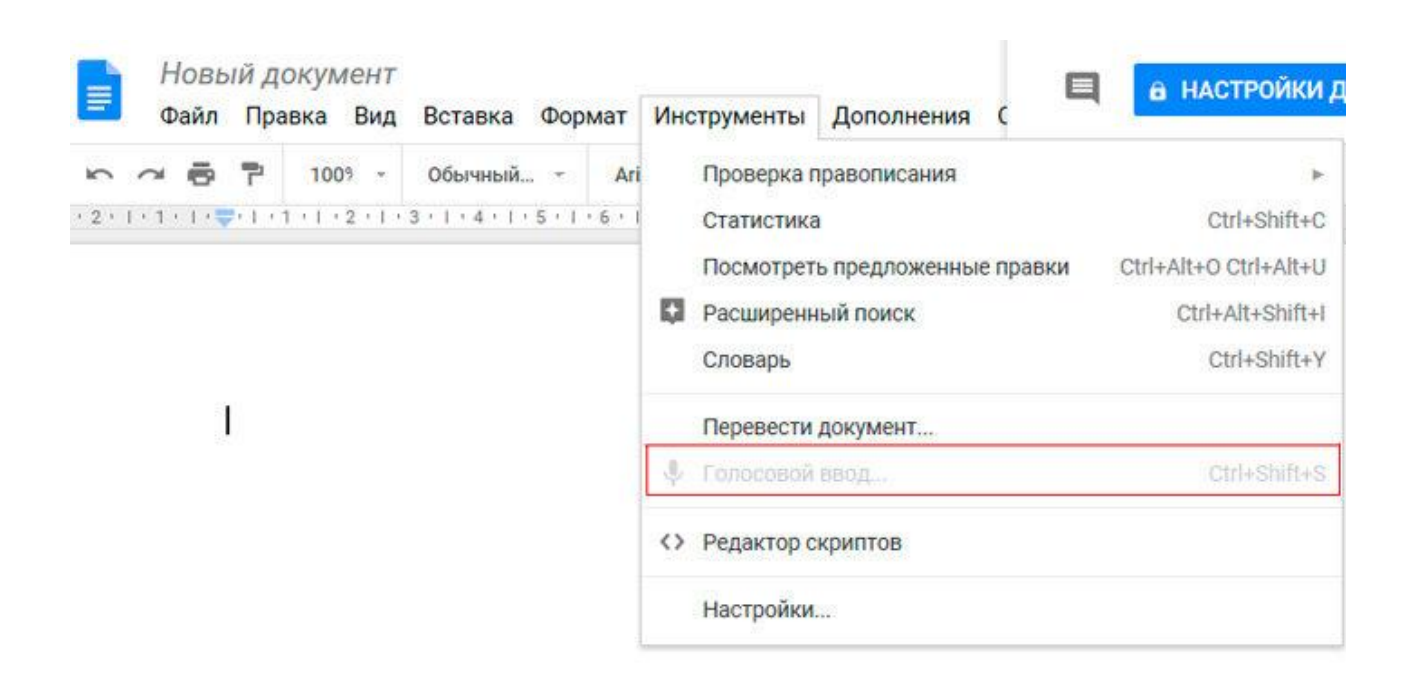

# **Операции с ячейками, строками и столбцами**

Элементы таблицы — строки, столбцы и ячейки — можно добавлять, удалять и скрывать через меню «Изменить» или контекстное меню, которое открывается правым кликом по выделенному элементу. Для некоторых

действий нужно выбрать, что произойдет с окружающими элементами после удаления или вставки — куда сдвинутся данные, строки и столбцы.

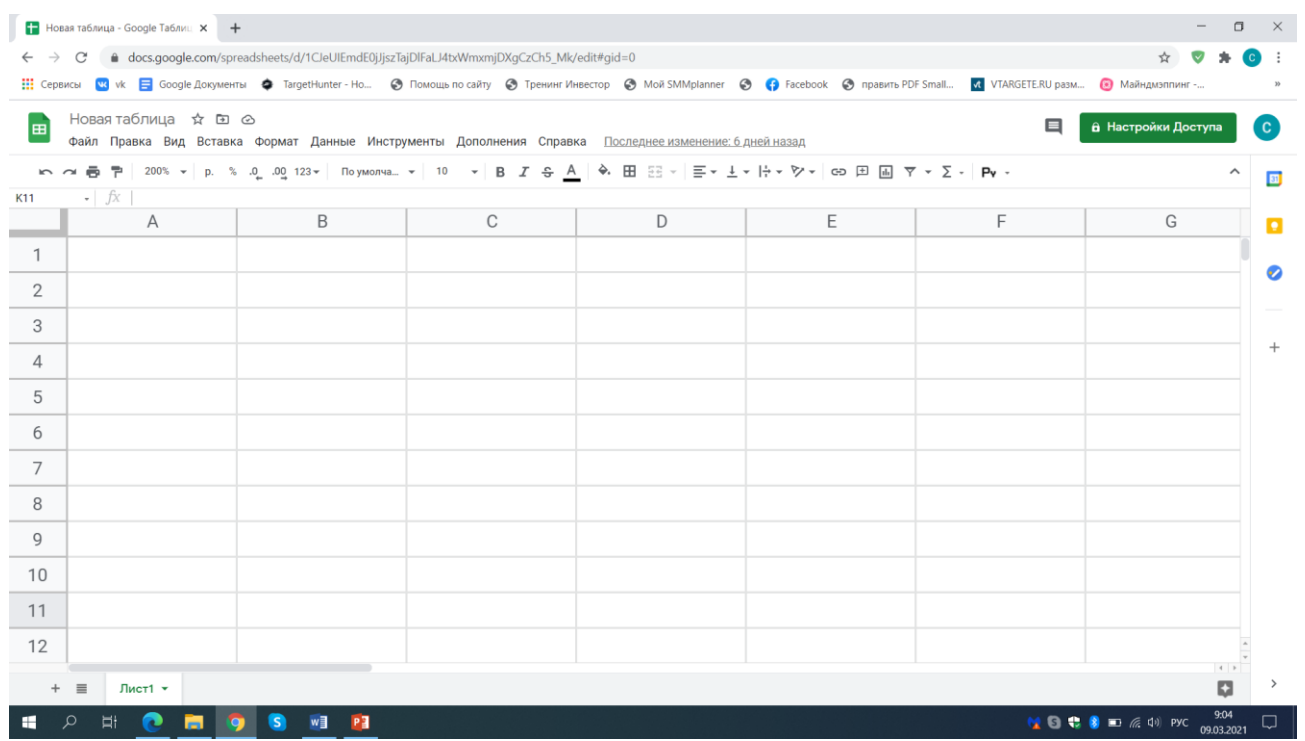

# **Как закрепить строки**

При работе с большими массивами данных полезно всегда держать перед глазами заголовки строк и столбцов. Для этого их можно закрепить. Установите курсор в ячейку нужной строки или столбца, откройте меню «Вид» → «Закрепить» и выберите один из параметров.

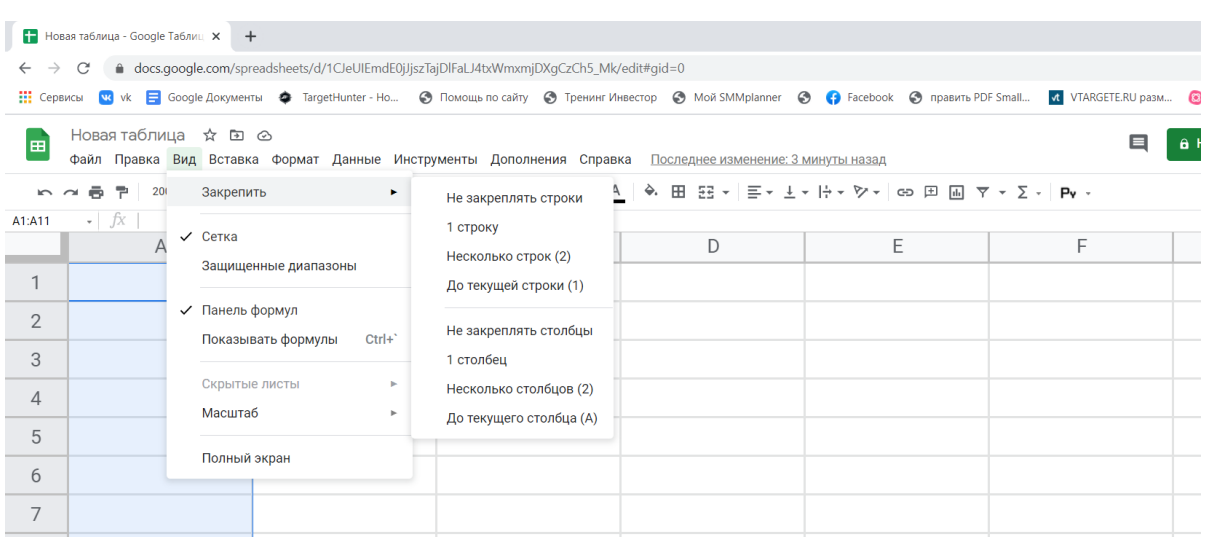

#### **Как перемещать элементы таблицы**

Строки, столбцы и ячейки можно перемещать простым перетаскиванием по принципу drag&drop. Для этого наведите курсор на край выделенного элементам так, чтобы он принял вид «руки», захватите элемент левым кликом и перетащите в нужное место, не отпуская кнопку мыши.

#### **Комментарии и примечания**

В «Google Таблицах» можно пометить ячейки комментариями и примечаниями. Ячейки с примечаниями выделяются черным треугольником в правом верхнем углу, с комментарием — желтым. Основное отличие в том, что на комментарий могут ответить другие пользователи, а на примечание нет.

Комментарии можно закрыть, кликнув «Вопрос решен», примечание только удалить через меню «Изменить», или вызвав контекстное меню правым кликом.

Чтобы добавить примечание, выделите нужную ячейку, кликните правой кнопкой и найдите пункт «Вставить примечание». Там же находится функция «Вставить комментарий», но через иконку на панели инструментов будет быстрее.

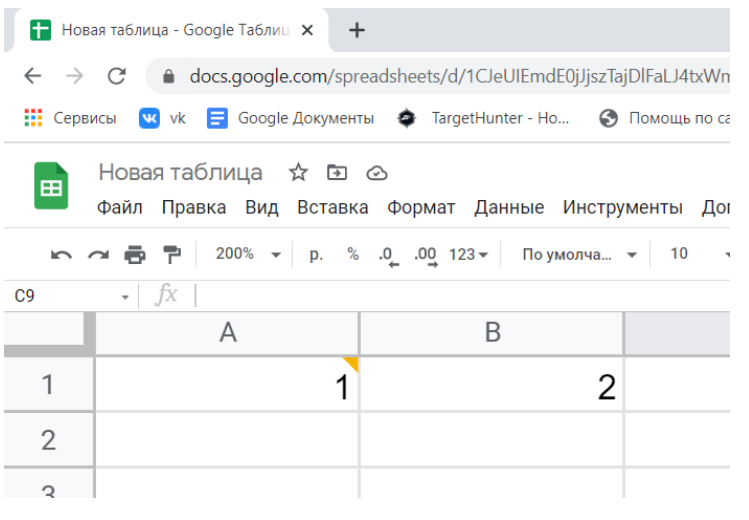

 $\bullet$   $\uparrow$   $\bar{X}$  $C<sub>9</sub>$ A B C 1 1 Светлана МАДОУ 215 09:45 Сеголня  $\overline{2}$ посмотреть

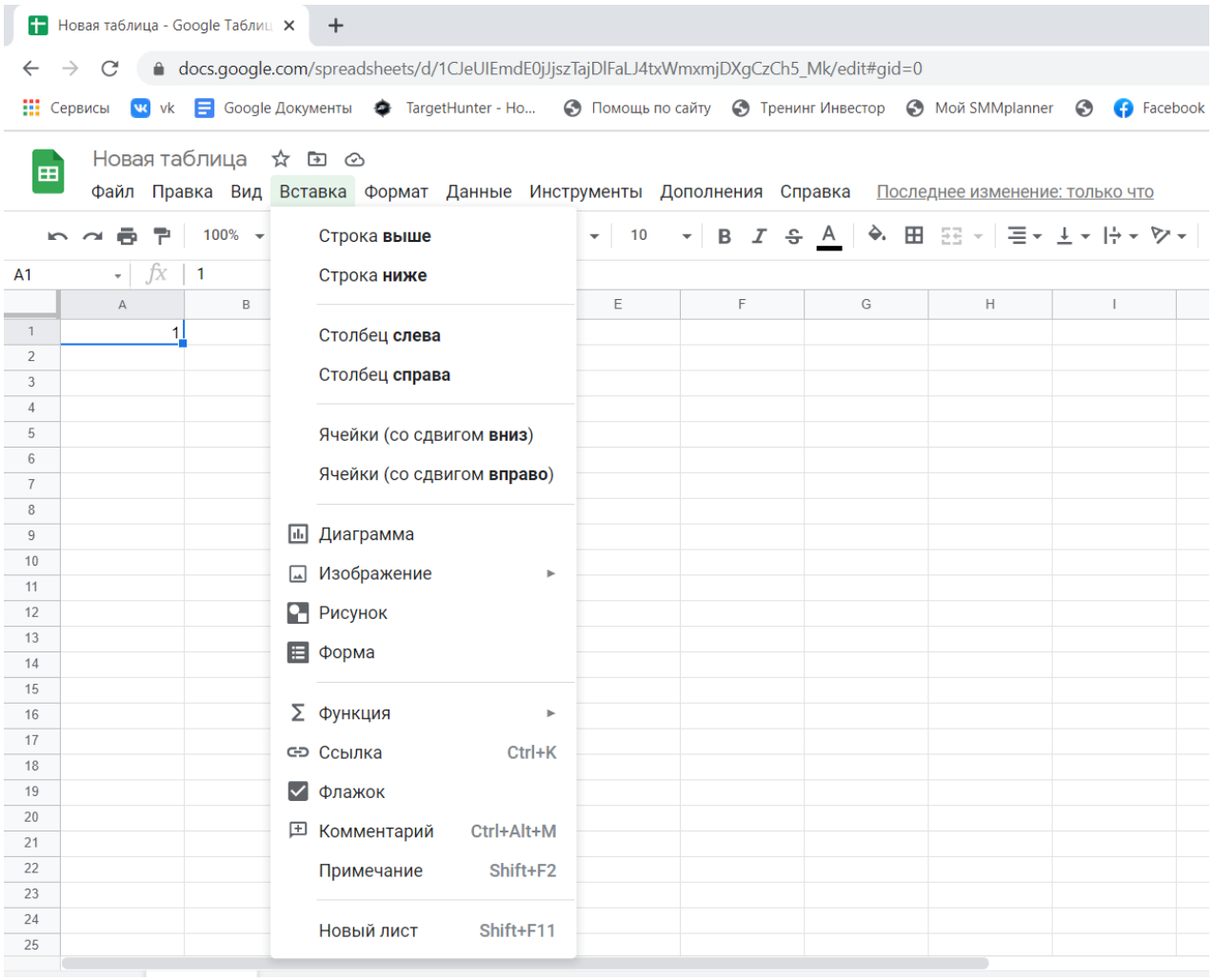